12/05/2016 Como verificar as metas cadastradas através da rotina 399 Cadastrar Metas Depto/Sec/Prod/Fornec.? PC Sistemas TDN

PC [Sistemas](http://tdn.totvs.com/display/PCS?src=breadcrumbs-homepage) /… / [Metas](http://tdn.totvs.com/display/PCS/Metas?src=breadcrumbs-parent)

## Como verificar as metas cadastradas através da rotina 399 - Cadastrar Metas [Depto/Sec/Prod/Fornec.?](http://tdn.totvs.com/pages/viewpage.action?pageId=117473542) PADRONIZADO

Created by [Layane](http://tdn.totvs.com/display/~pc.layane.moura) Da Costa Moura, last modified by [Michele](http://tdn.totvs.com/display/~pc.michele.souza) Souza menos de um [minuto](http://tdn.totvs.com/pages/diffpagesbyversion.action?pageId=117473542&selectedPageVersions=8&selectedPageVersions=9) atrás

C Esta [documentação](http://tdn.totvs.com/pages/viewpage.action?pageId=189312291) aplica-se às versões 23 e 26 do WinThor, as quais a PC Sistemas oferece suporte. Saiba como atualizar o WinThor clicando aqui.  $\mathbb Z$ 

Para realizar o acompanhamento das metas cadastradas na rotina 399 - Cadastrar Metas Depto/Sec/Prod/Fornec., efetue os seguintes procedimentos:

## 1) Acesse a rotina 322 - Venda por Departamento;

2) Informe a Filial e selecione no campo Meta Por uma das opções abaixo:

- Produto.
- Fornecedor.

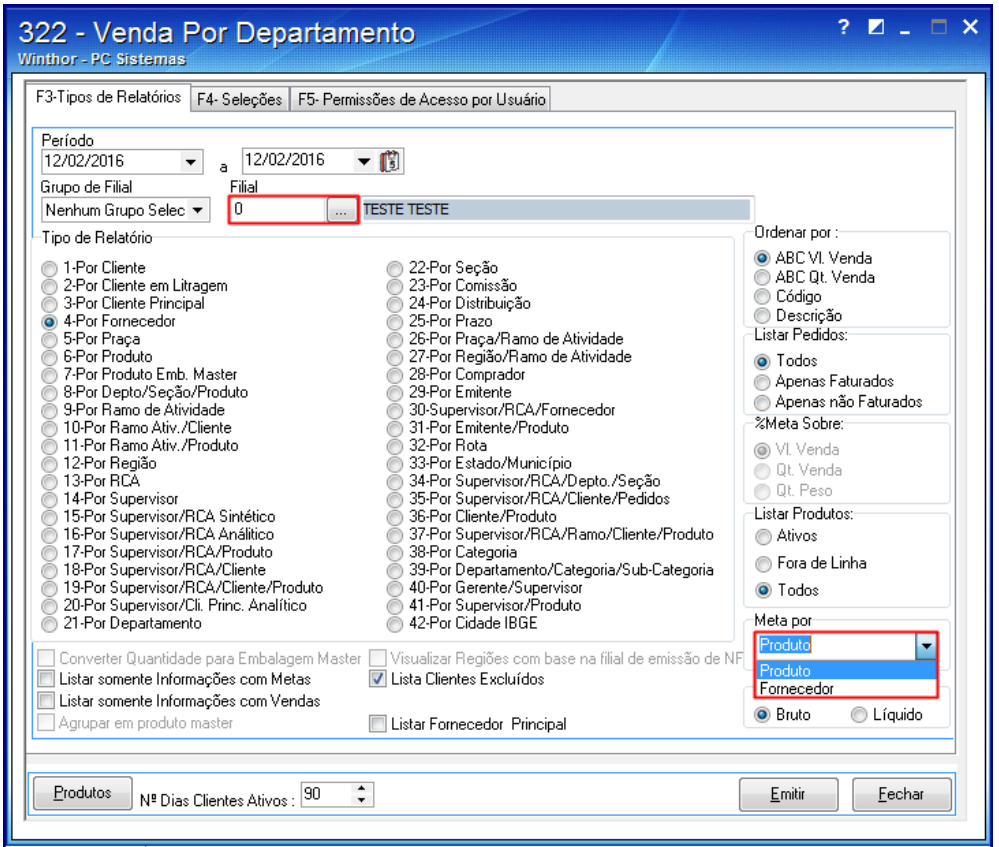

3) Selecione o relatório desejado entre as opções abaixo:

- Relatório 04 para acompanhamento de metas: Produto e Fornecedor;
- Relatório 13 para acompanhamento de metas: Produto;
- Relatório 14 para acompanhamento de metas: Produto;
- Relatório 16 para acompanhamento de metas: Produto, Seção e Departamento;
- Relatório 17 para acompanhamento de metas: Produto;
- Relatório 21 para acompanhamento de metas: Produto, Seção e Departamento;
- Relatório 22 para acompanhamento de metas: Produto e Seção;
- Relatório 30 para acompanhamento de metas: Produto e Fornecedor;
- Relatório 34 para acompanhamento de metas: Produto e Seção,
- Relatório 38 para acompanhamento de metas: Categoria.

12/05/2016 Como verificar as metas cadastradas através da rotina 399 Cadastrar Metas Depto/Sec/Prod/Fornec.? PC Sistemas TDN

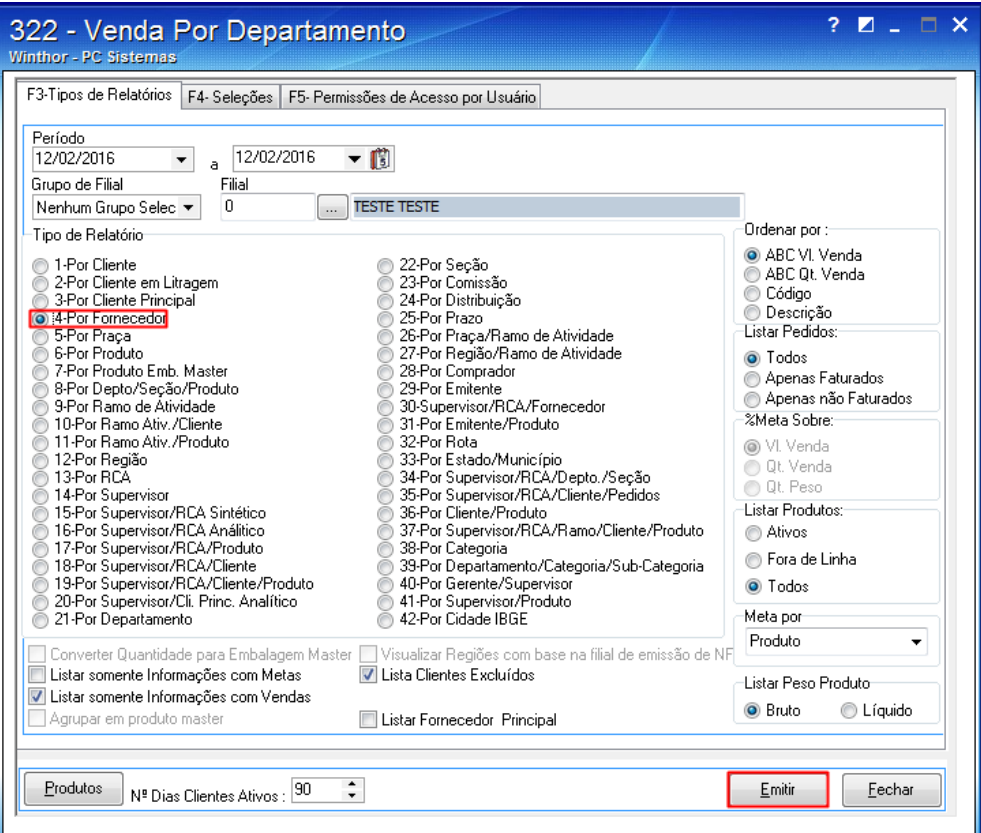

4) Clique o botão Emitir;

5) Clique OK e feche a rotina;

6) Acesse a rotina 1464 Apuração faturamento;

7) Informe a Filial e selecione na caixa Meta Por uma das opções abaixo:

- Produto;
- Fornecedor,
- Fornecedor Principal.

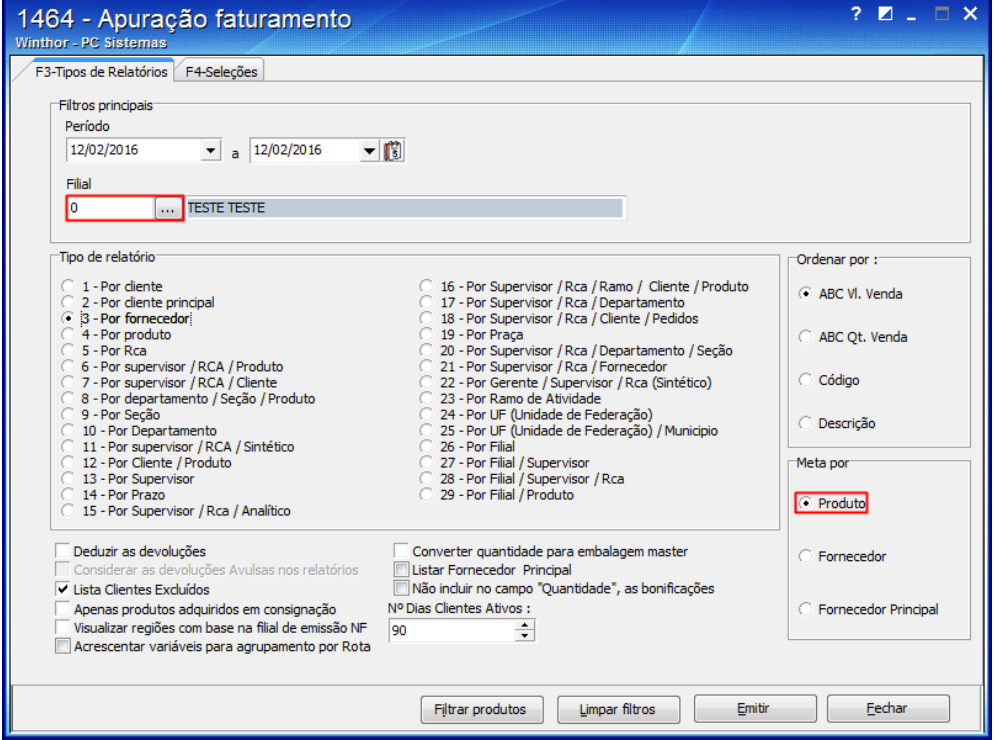

8) Selecione o relatório desejado entre as opções abaixo:

- Relatório 03 para acompanhamento de metas: Produto e Fornecedor;
- Relatório 05 para acompanhamento de metas: Produto;
- Relatório 06 para acompanhamento de metas: Produto;
- Relatório 09 para acompanhamento de metas: Produto e Seção;

- Relatório 10 para acompanhamento de metas: Produto, Seção e Departamento;
- Relatório 13 para acompanhamento de metas: Produto;
- Relatório 15 para acompanhamento de metas: Produto, Seção e Departamento,
- Relatório 17 para acompanhamento de metas: Departamento.

9) Clique o botão Emitir,

10) Clique OK e feche a rotina;

Seja o primeiro a gostar disto **の** Like